## **How to do payment for the post of Principal Designer (Professor)**

Step 01: open the given link in browser

<https://www.onlinesbi.com/sbicollect/icollecthome.htm>

Step 02:

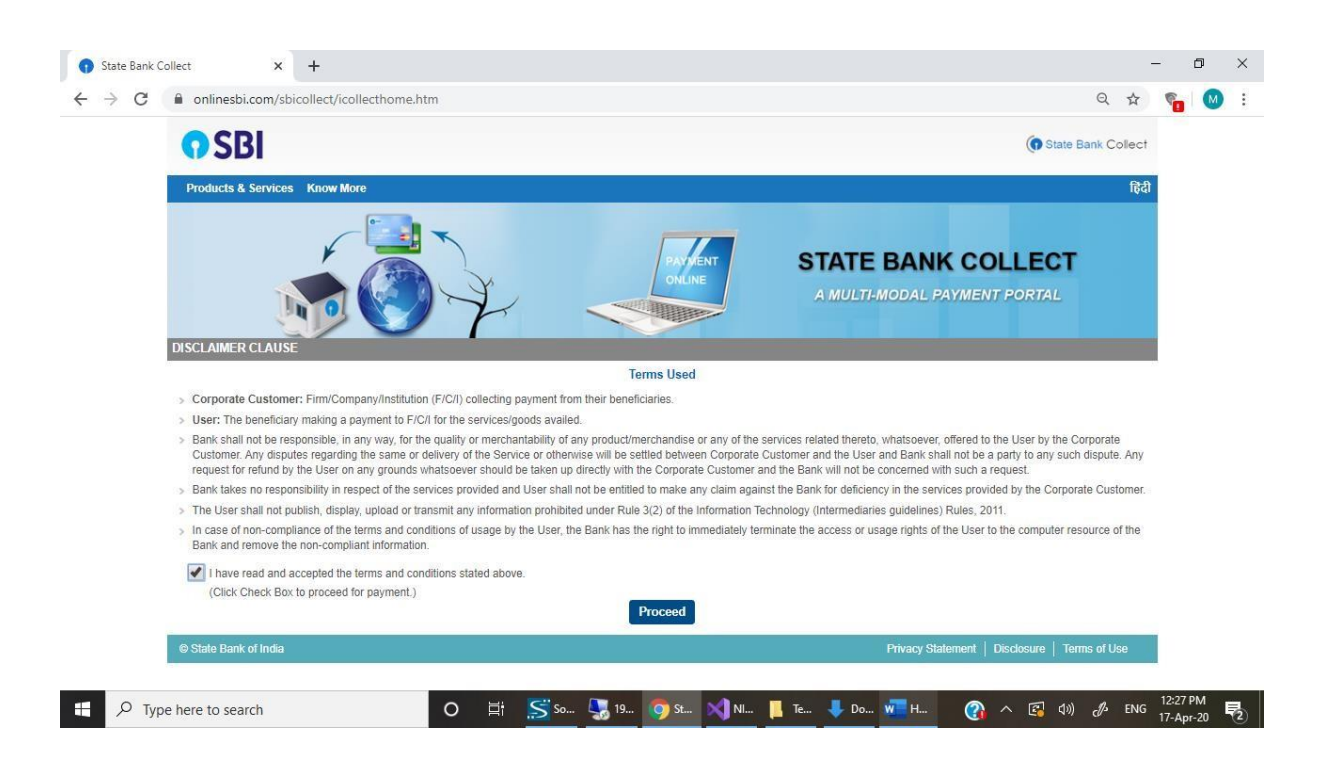

## Step 03: click on proceed

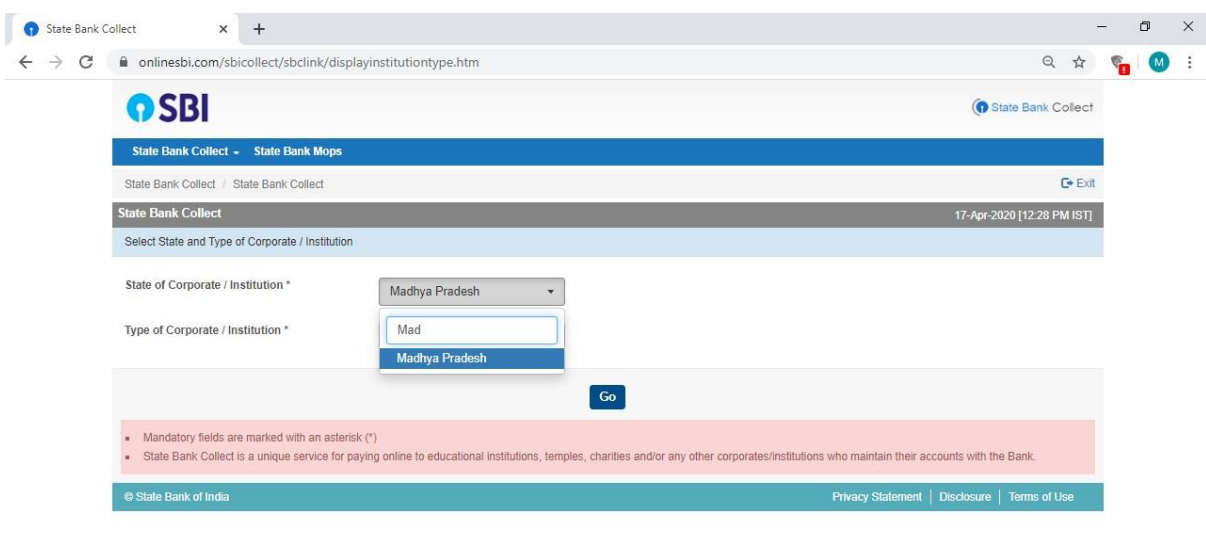

O ET SSS... 5 19... OS S... X IN... BITE... + DO... WIH... (2) ∧ ES (3) of ENG 17-Apr-20

見

## **State of Corporate / Institution \* : Madhya Pradesh**

**Type of Corporate / Institution \* Educational Institute**

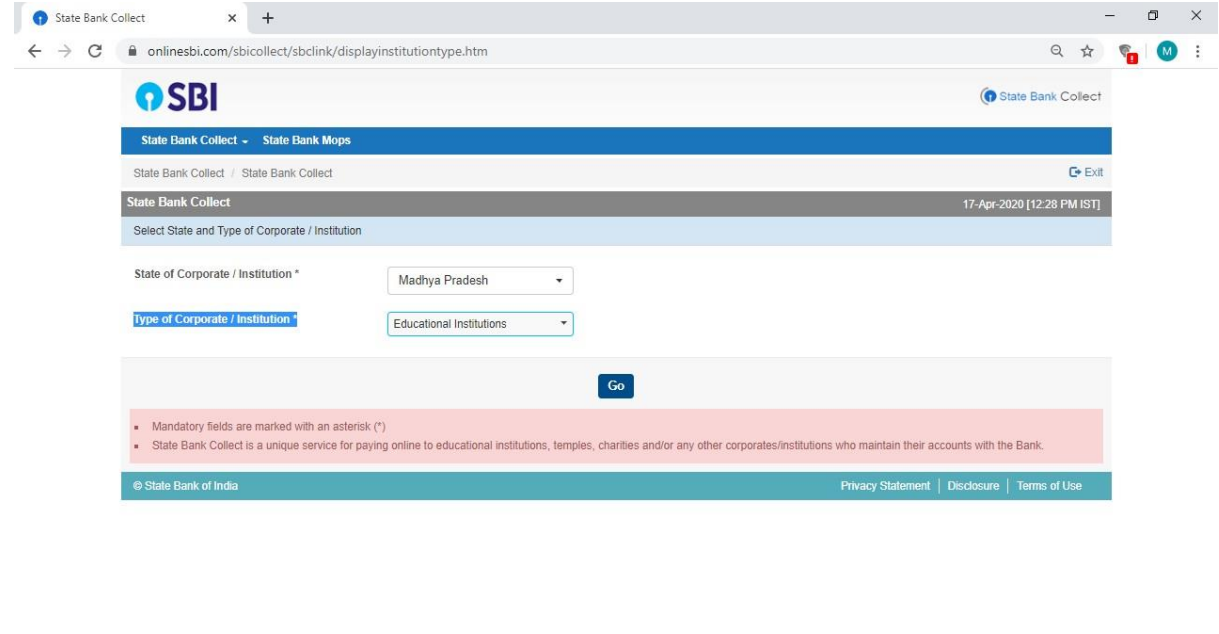

O E SS SO S 19. OS SE NIN. IL TE JOO. WHEN C A ES ON P ENG 17.Apr 20 PM

## **Step 04: Enter and select National Institute of design Bhopal**

 $\left\lvert \begin{array}{ccc} \mathbf{F} & \mathbf{D} & \mathbf{Type} \end{array} \right\rvert$  type here to search

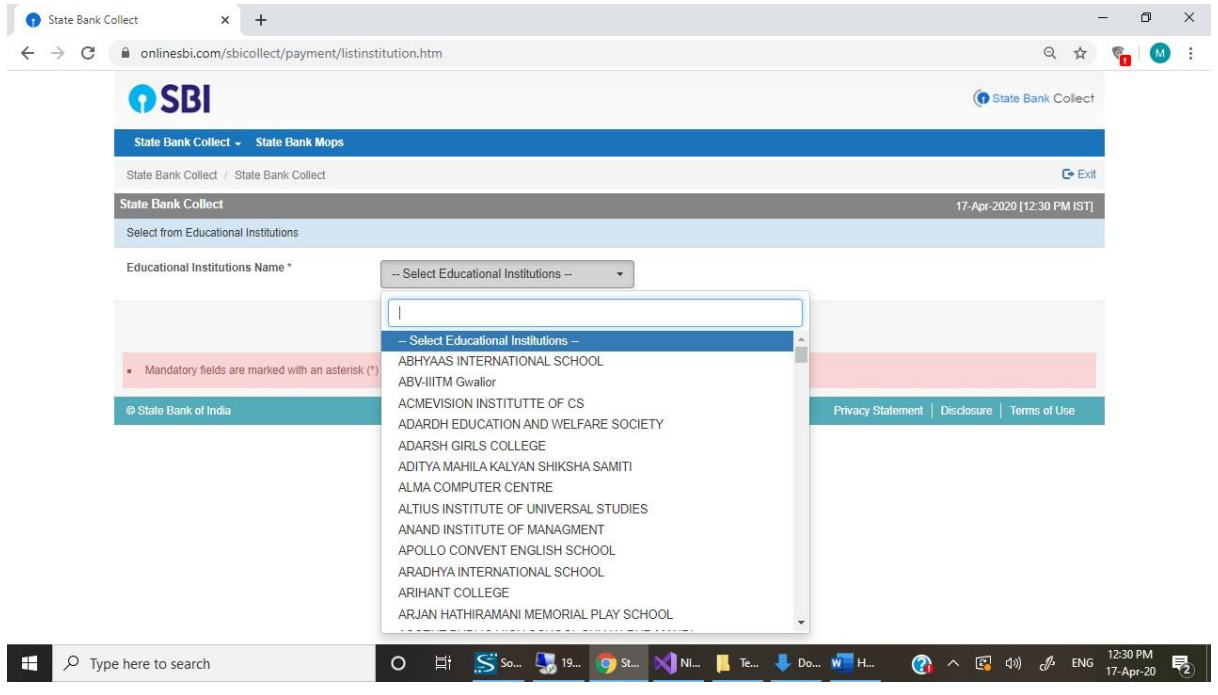

**Step 05: Select Payment Category \***

![](_page_2_Picture_9.jpeg)

**Step 06: Fill the details and complete your payment process using debit card, credit card or net banking.**

![](_page_2_Picture_10.jpeg)